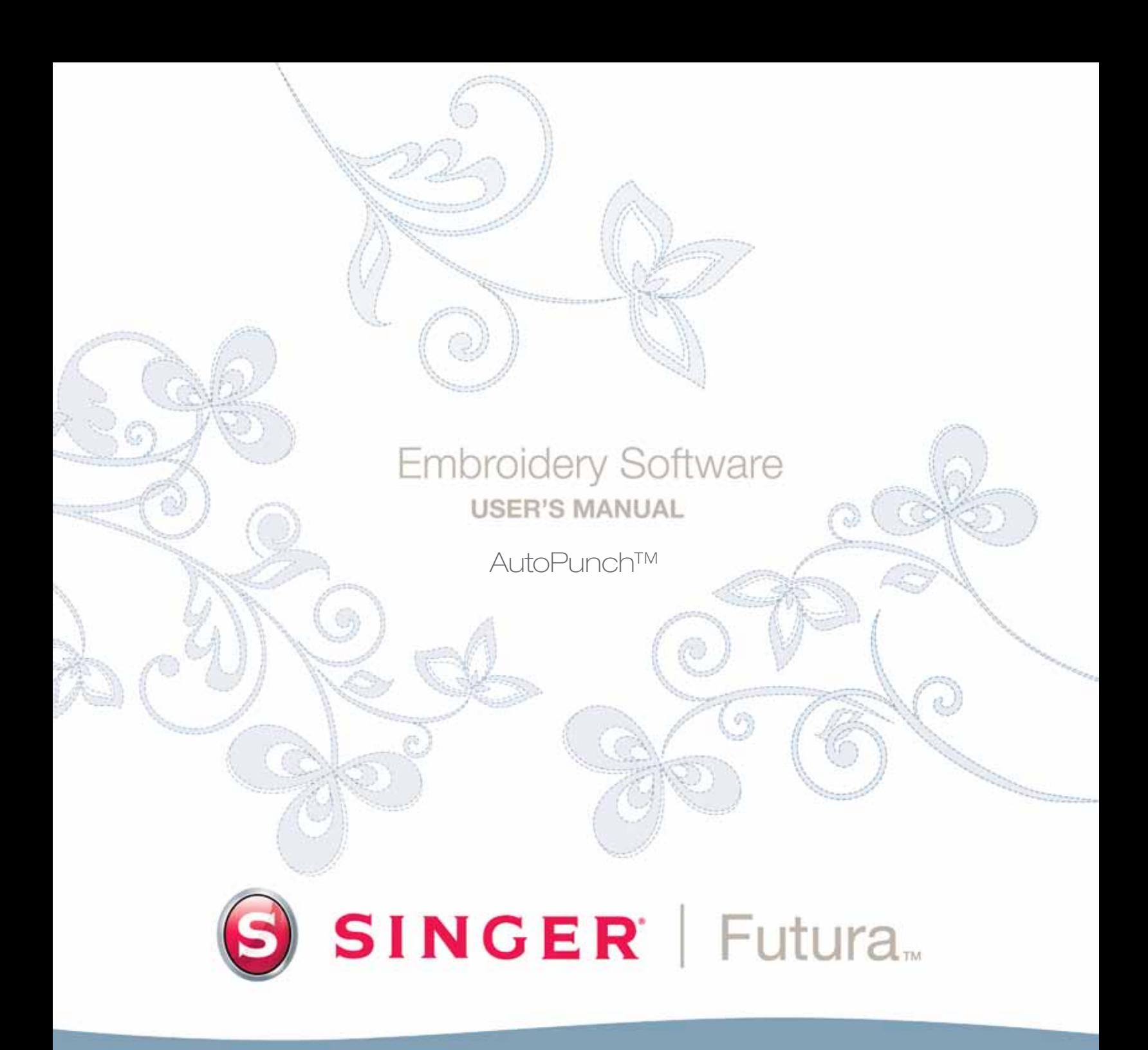

Futura 4 - AutoPunch Option - Spanish

## **SINGER** Futura.  $\overline{\mathbf{O}}$

1

### **AutoPunch En Detalle**

**El AutoPunch** se ha diseñado para **digitalizar automáticamente**  un diseño de bordado de un **diseño gráfico claro**. El AutoPunch cuenta con un **Asistente** que le conduce por un proceso, paso a paso, para la creación de un diseño de bordado **automático**. En esta sección, se definirán cada paso y proceso.

#### Abrir Asistente

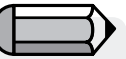

*YDebe ejecutar el softwareSoftware (véase el apartado denominado "Cómo Abrir FUTURA) para utilizar el asistente AutoPunch.*

Futura 4 - AutoPunch Option - Spanish

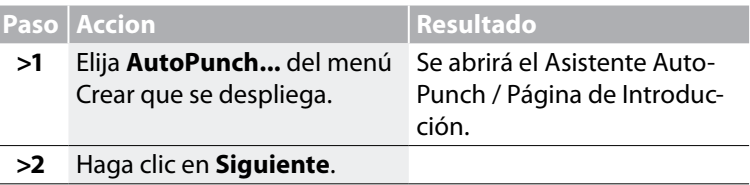

#### *>1: Abrir Imagen*

Este es el paso para escoger la imagen o el diseño gráfico que se va a utilizar con el AutoPunch. Es importante utilizar una imagen clara para este proceso. Una imagen tipo vector (**.WMF**) como p.ej. **"imagen prediseñada clipart"** funciona mejor. Si la imagen fue **escaneada**, es un tipo imagen **Bitmap** (millones de píxeles), tanto si se trata de **.bmp** como de **.jpg**, y debe de tener una "alta resolución" razonable. **150-300 DPI** está bien. El software **reducirá los colores** de modo que sea factible coser el diseño gráfico en el bordado.

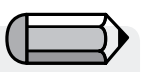

*A veces es mejor incluir el fondo y suprimir los segmentos después del bordado.*

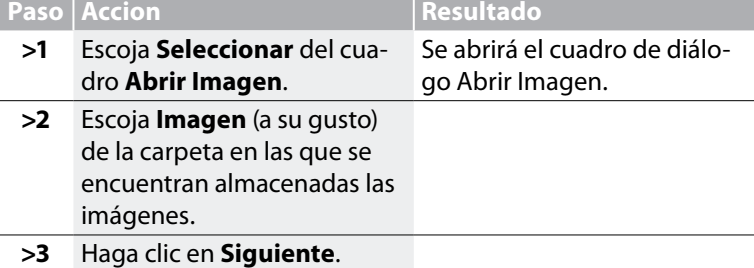

#### *>2: Cortar Imagen*

En el 2o paso el Asistente proporciona la opción **Cortar** la **Imagen**. Aunque **no es necesario** cortar, pueden existir algunas áreas en el diseño de bordado que no se deseen.

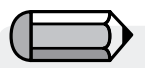

*Tiene la posibilidad de saltar todos los pasos del asistente, directamente haciendo clic en el botón "Finalizar".*

*Es posible* **cambiar la unidad** *(de medida) de* **CM** *a* **MM** *o* **Pulgadas** *en el* 

*cuadro* **"Unidades"***.*

Futura 4 - AutoPunch Option - Spanish

**>1** Haga clic en el **cuadrado** en el marco de alrededor de la imagen.

**Paso Accion Resultado**

- **>2** Arrastre el **cuadrado** que vaya a **Cortar**.
- **>3** Haga clic en **Siguiente**.

#### *>3: Establecer Dimensiones*

El 3er paso es su oportunidad de cambiar las **Dimensiones** (tamaño) de la imagen.

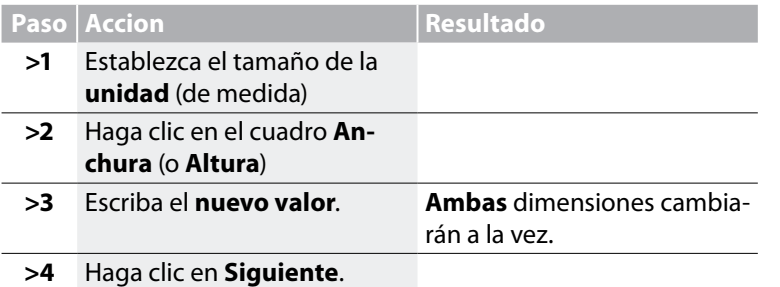

#### *>4: Selección de Color*

En este paso el software está preparado para reducir el número de colores en la imagen. El Asistente es **bastante** auto-explicativo. Recuerde que, cuando nos referimos a un tipo de imagen "Bitmap", ¿Cuándo decimos que tiene "millones de píxeles"? ¿Cuántos hilos / colores desea cambiar?

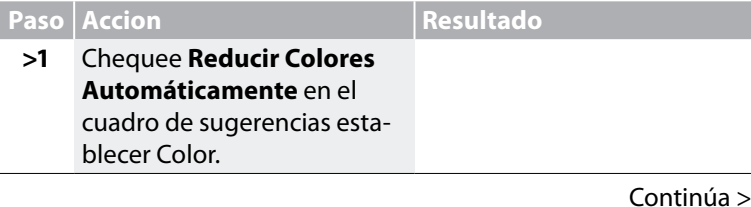

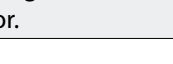

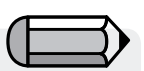

*1. Se pude "Tomar una Vista Panorámica" de la imagen en la pequeña pantalla de mano derecha del cuadro de diálogo. Simplemente haga clic-derecho y arrastre la imagen.* 

Futura 4 - AutoPunch Option - Spanish

*2. También se pueden* **suprimir** *los segmentos que no desee digitalizar. Simplemente realce el color en el cuadro de color que se sugiere y elija "Quitar".*

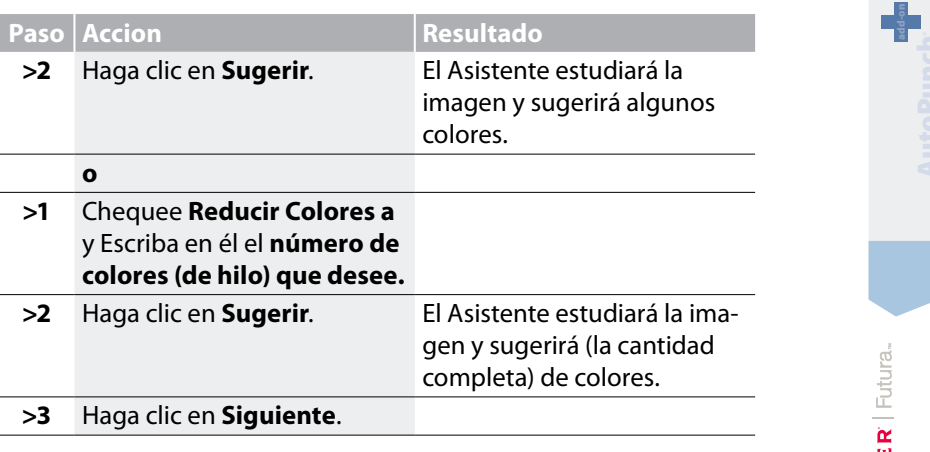

#### *>5: Clasificar Bloques*

Este 5o paso se ha diseñado para ofrecer algún control sobre la forma en la que el software maneja "automáticamente" distintos segmentos de la imagen. Como casi todas las formas de bordado son o bien **columnas o formas rellenas**, esta característica plantea la cuestión de "¿A qué anchura desea las columnas y a qué anchura los rellenos?"

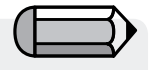

*El valor estándar consigna que: "Todas las anchuras en la imagen que sean de 6mm o menores, genera* **Columnas Satín***. Para todas las anchuras* **por encima de** *6mm, genera* **Rellenos***".*

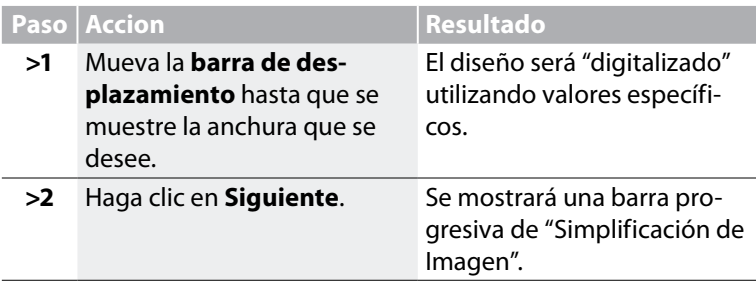

#### *>6: Personalizar los Bloques de Puntada*

A estas alturas, el software ha dividido la imagen en bloques simples dando la cantidad de colores específicos en el Paso>4. Ahora, tiene la posibilidad de **quitar**, **cambiar el orden de sucesión del color** y **cambiar el método de relleno** de cualquier bloque(s).

#### *Suprimir Bloque no deseado*

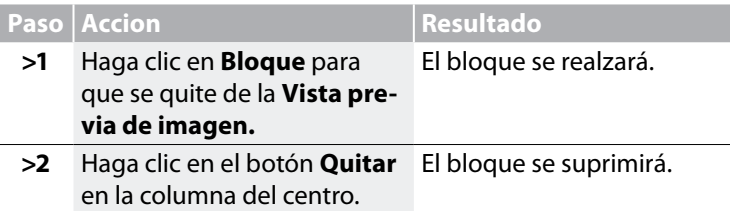

#### *Cambiar el Orden de Sucesión de Bordado*

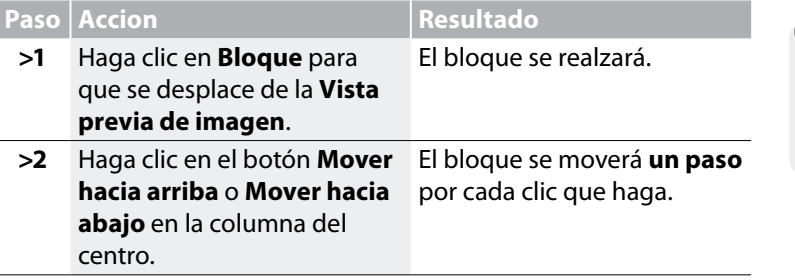

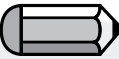

*La ventana "Mostrar Vista Previa" mostrará una vista previa del bloque seleccionado en relación con el diseño entero.*

Futura 4 - AutoPunch Option - Spanish

#### *Seleccionar Fondo de Puntada*

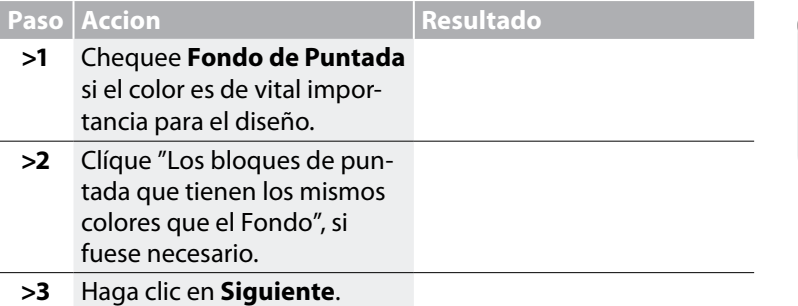

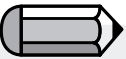

*Se pueden seleccionar más de un bloque utilizando los botones "Ctrl" o "Shif" del teclado.'*

#### *>7: Configuraciones del Bordado* ®

En este paso final se puede seleccionar un **Tejido** de modo que se ajustarán las **Configuraciones de Bordado**.

Además, en este paso tiene la posibilidad de cambiar las configuraciones del bordado básicas para el diseño que se va a crear.

#### *Seleccionar Tejido*

Futura 4 - AutoPunch Option - Spanish

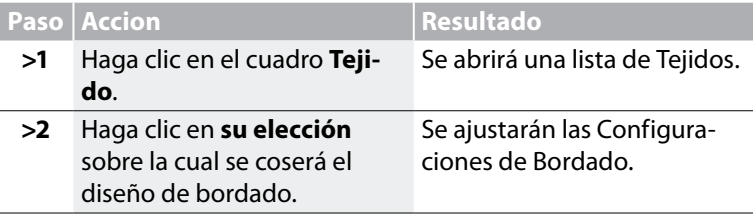

#### *Cambiar Tipo de Relleno*

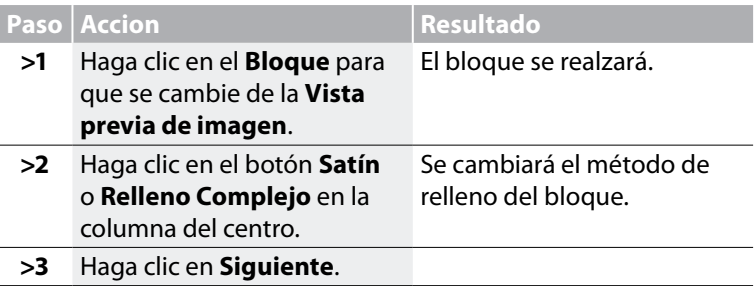

*Cambie los parámetros específicos para el bloque(s) seleccionado.*

**Step Action Result** 

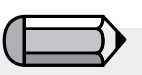

*Se pueden seleccionar más de un bloque utilizando los botones "Ctrl" o "Shif" del teclado.'*

Futura 4 - AutoPunch Option - Spanish

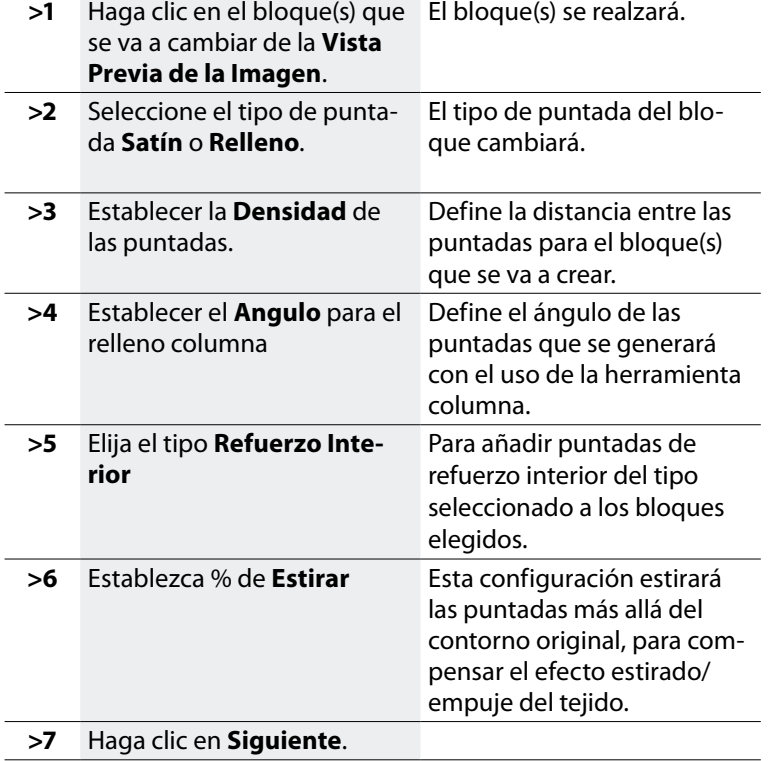

7

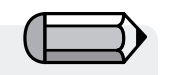

*Tiene la posibilidad de saltar todos los pasos del asistente, directamente haciendo clic en el botσn "Finalizar".*

Futura 4 - AutoPunch Option - Spanish

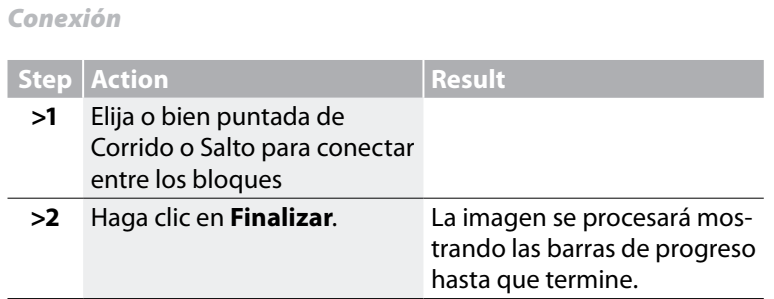

**¡Voila!** Ahora tiene un diseño que ha sido creado con el mínimo esfuerzo y máximo control.

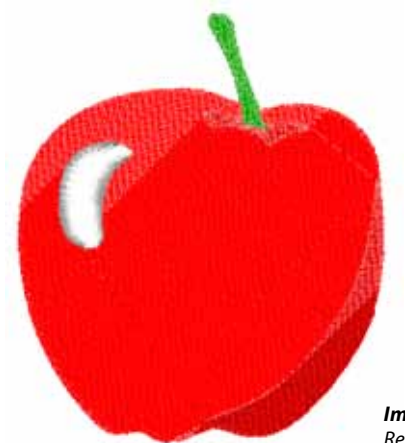

*Imagen 1 Resultado de AutoPunch finalizado.*

### Escanear Imagen En Detalle

#### Escanear Imagen

**Escanear Imagen** es una función que se utiliza para **Escanear una Imagen**, o para hacer una "foto instantánea" del diseño gráfico físico. En primer lugar, se debe instalar un escáner en su ordenador. Aunque cada escáner tiene su propio software, las instrucciones son generalizadas. Debería familiarizarse con su propio escáner y con su software.

#### Cómo escanear diseños gráficos

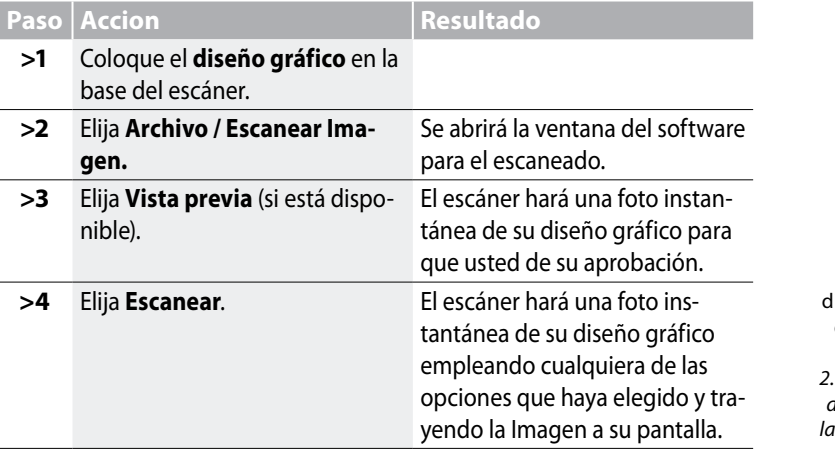

*!Consejo!* para el *paso>3 1.* Esta es su oportunidad de cortar su liseño gráfico para captar la parte que desee y hacer los cambios que desee. Futura 4 - AutoPunch Option - Spanish

*2. Un* **DPI** *de 100-150 es suficiente para la digitalización* **manual***. Si se va a utilizar la "Varita Mágica" escoja un DPI de 200 o superior.* 

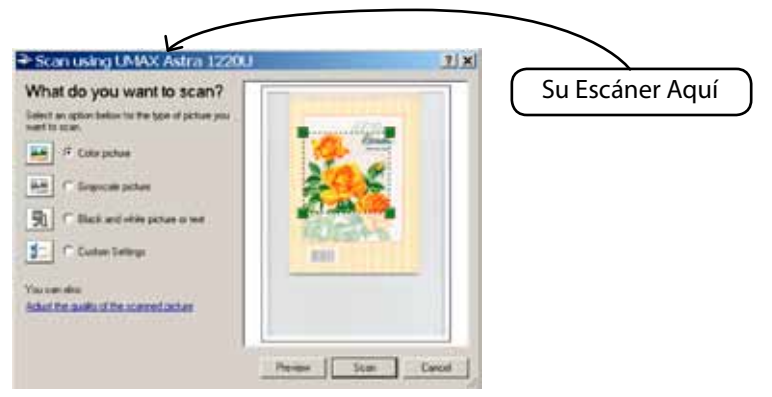

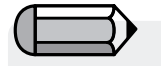

*Si desea guardar una Imagen en el ordenador, debe escanearla y guardarla en la pantalla de sobremesa.*

# **SINGER** Futura.  $\ddot{\bm{\omega}}$

FUTURA tienen un paquete de dibujo bitmap en la tabla. Cree nuevos dibujos y modifique las imágenes existentes que se vayan a utilizar para el bordado.

#### *Utilice el Paquete de Dibujo*

Futura 4 - AutoPunch Option - Spanish

Elija "Nuevo Bitmap" del menú Crear que se despliega. Se le dirigirá a la pantalla del Paquete de Dibujo después de obtener la aprobación o colocar el tamaño para el dibujo.

#### *Barra de Herramientas Principal*

La barra de herramientas posee distintas secciones para las exigencias del dibujo. Símplemente haga clic en una herramienta y dibuje en el cuadro en blanco.

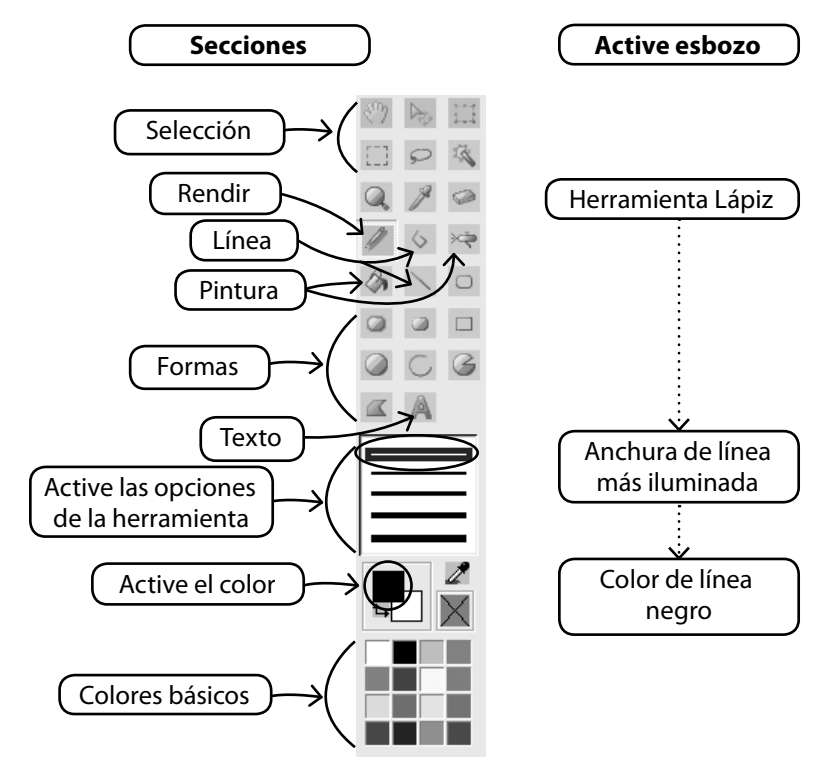

#### *Cambiar Color*

Cuando vaya a utilizar un dibujo, pintura o una herramienta texto, quizá necesite establecer un color para el dibujo. Si no existe un color en los bloques de color básicos, haga doble clic en el color del primer plano (del frente) para abrir la paleta de color. Elija un color y un valor y guárdelo como si se tratase de un color personalizado si así lo desea.

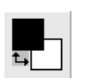

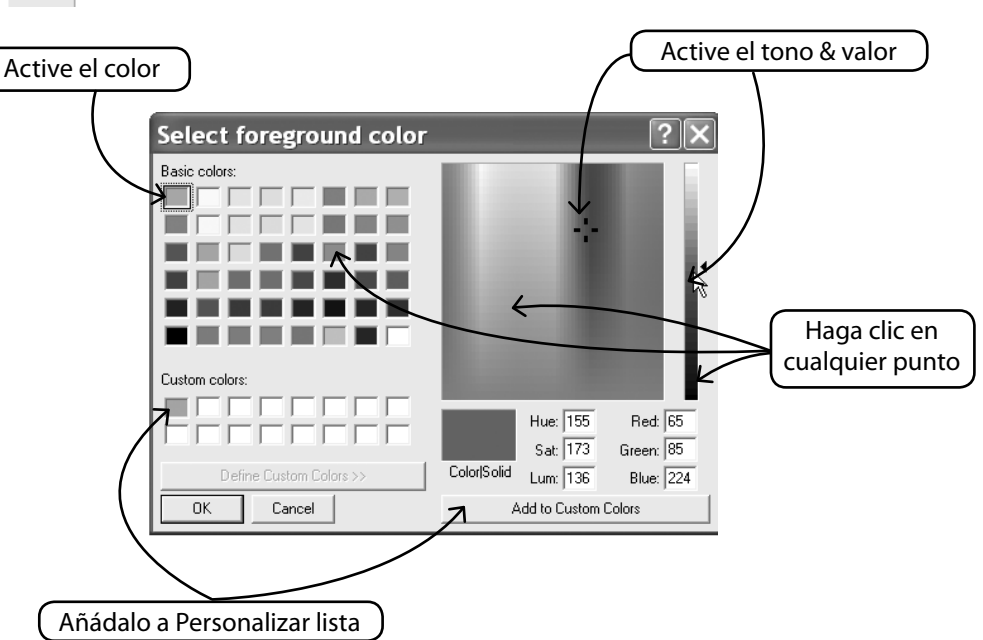

Futura 4 - AutoPunch Option - Spanish

#### *Crear Texto*

Si en su logotipo hay alguna letra, créela con el Paquete de Dibujo. Símplemente haga clic en el icono del Texto y siga el cuadro del diálogo.

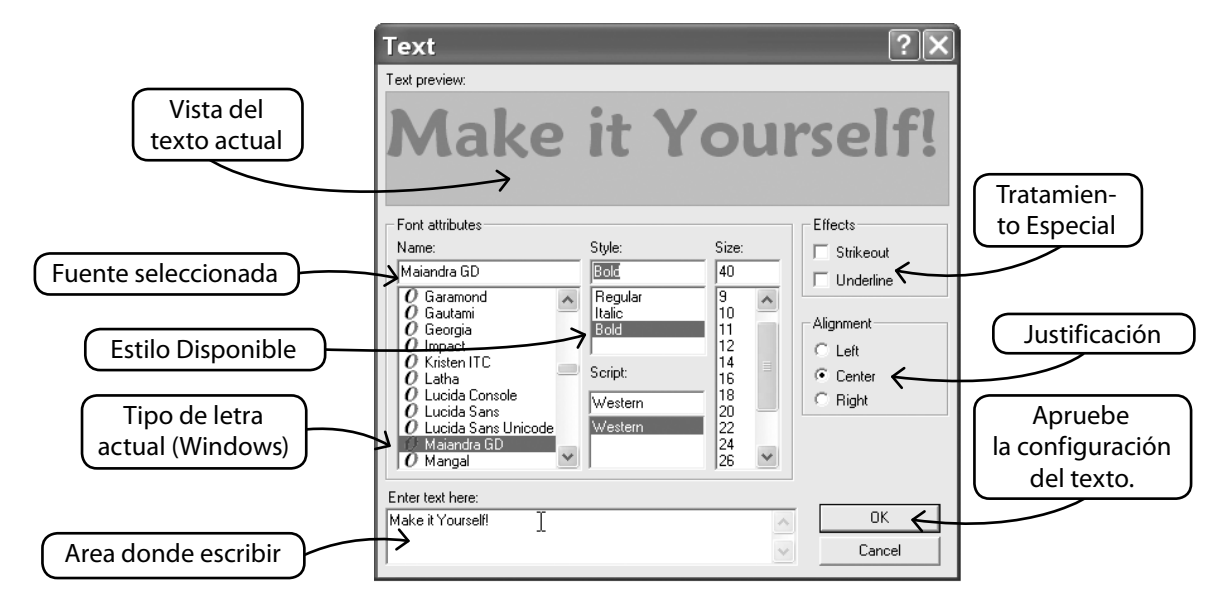

#### *Dibujar con Polilínea*

Futura 4 - AutoPunch Option - Spanish

Existe un Lápiz y una herramienta Polilínea para el dibujo a mano alzada. Utilice la Polilínea como si estuviese digitalizando con los clics izquierdos a distancias cortas (para las curvas). Símplemente, haga clic para completar la línea.

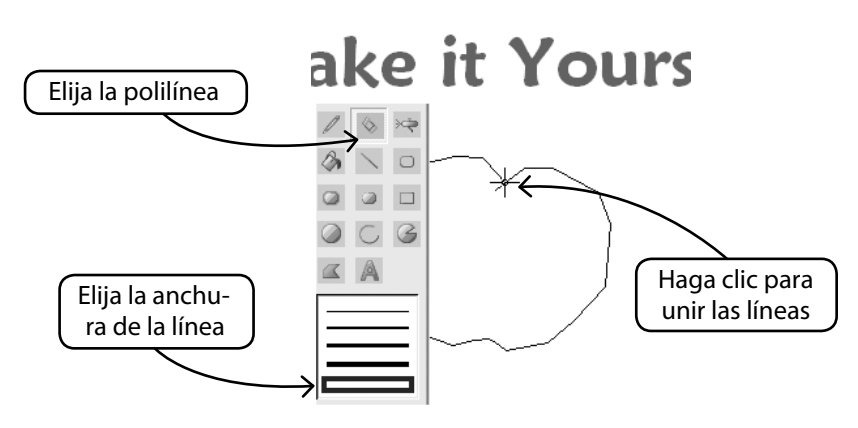

 $\frac{1}{3}$ 

#### *Rellenar con Color*

Si cierra una línea, se puede rellenar con un color utilizando la cubeta de dibujo. Además, haga formas geométricas con las diversas herramientas.

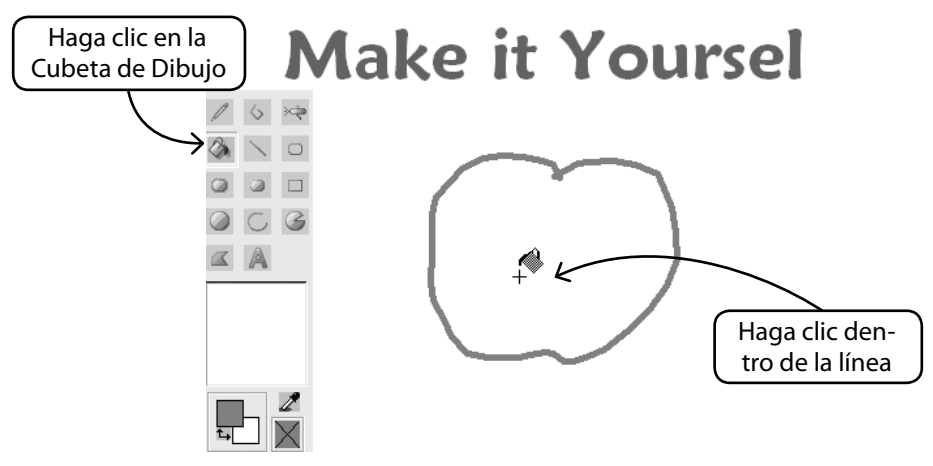

Futura 4 - AutoPunch Option - Spanish

#### *Continuar el Dibujo*

Utilice todas las herramientas variadas y diviértase haciendo un nuevo dibujo.

Utilice el aerógrafo para añadir sutileza.

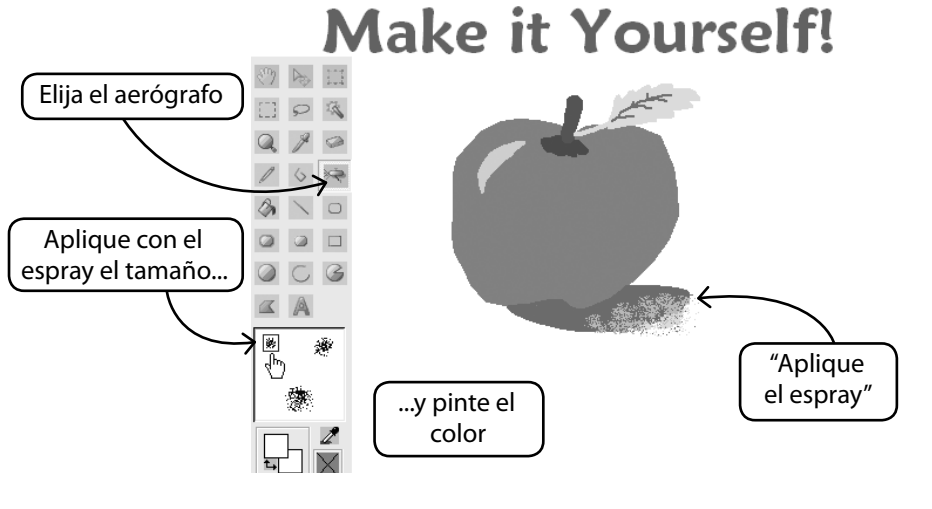

#### *Utilice un Nuevo Dibujo* ®

Futura 4 - AutoPunch Option - Spanish

Salga del Paquete de Dibujo y cree bordado en Stitch & Sew. Utilice la Varita Mágica para facilitarle el trabajo.

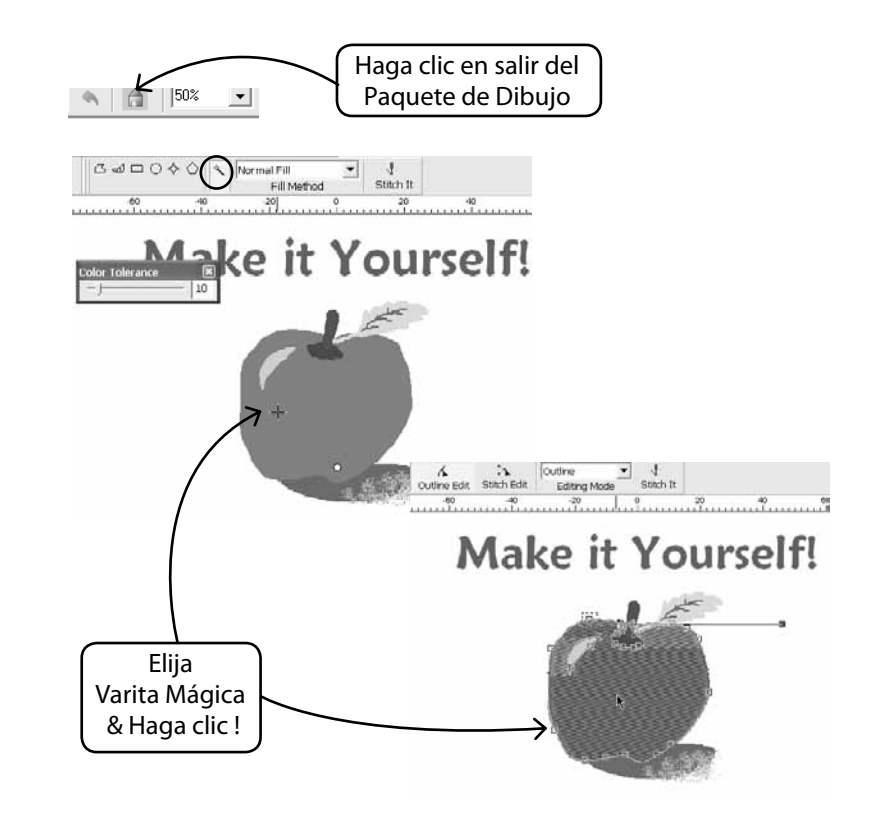

#### *Modifique las Imágenes ya existentes*

El Paquete de Dibujo tiene un procesador de imagen sofisticado para realzar las imágenes. Por ejemplo, la mayoría de las imágenes necesitan tener el "Brillo & Contraste" ajustado para que resulte un buen candidato para la PhotoStitch.

#### *Importar Imagen y Abrir el Paquete de Dibujo*

Elija "Importar Imagen" del menú Crear que se despliega. A continuación, elija el "Paquete de Dibujo". Haga clic en el icono de procesamiento de la imagen y elija de entre una variedad de opciones.

EXPERIMENTE para obtener los resultados que desee.

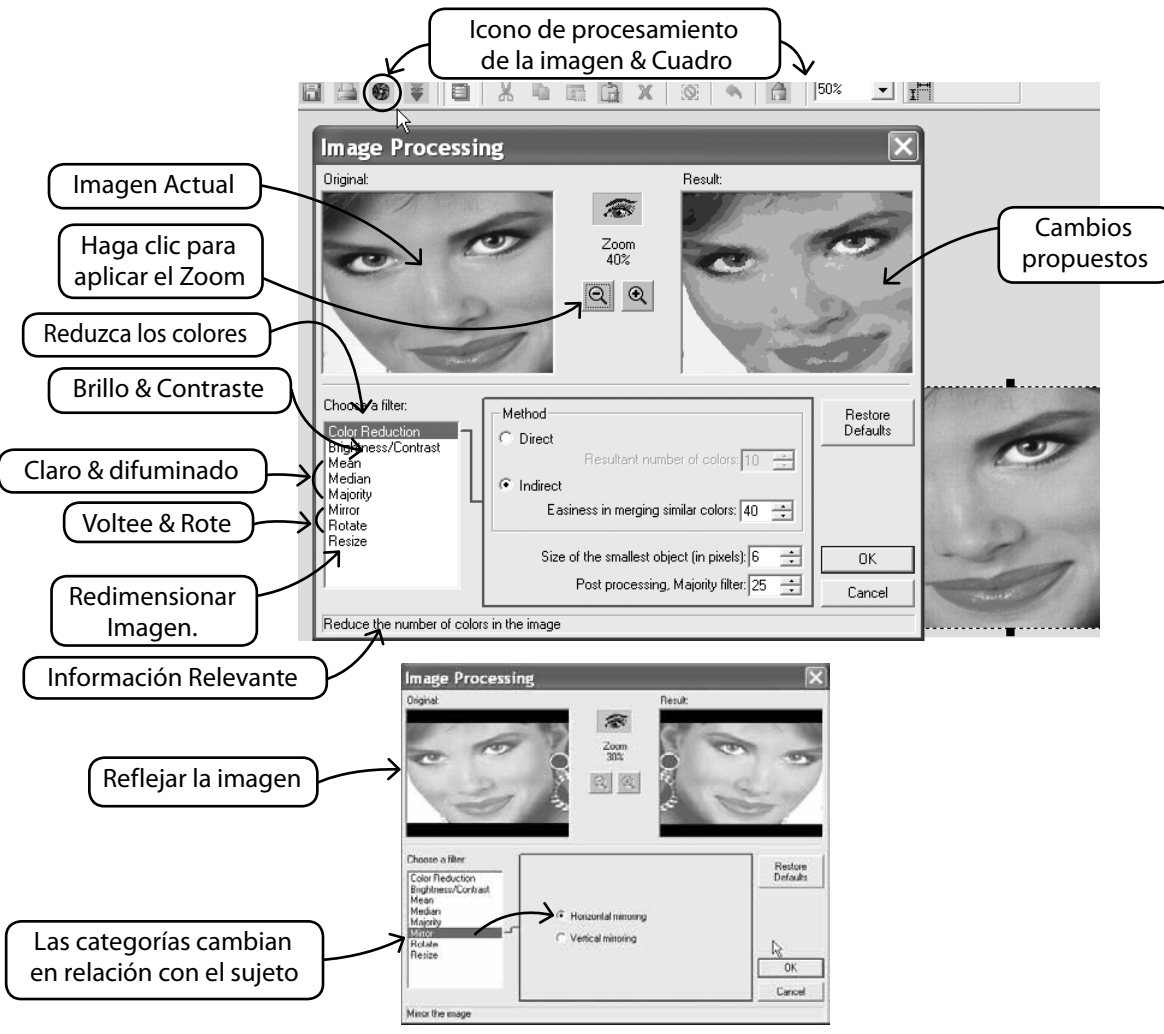

Futura 4 - AutoPunch Option - Spanish

add-on

#### *Además dibuje en la imagen* ®

¿Ha sentido alguna vez las ganas irresistibles de pintarle un bigote a un amigo suyo? Ahora tiene la oportunidad. Utilice cualquiera de las herramientas de dibujo para realzar la imagen.

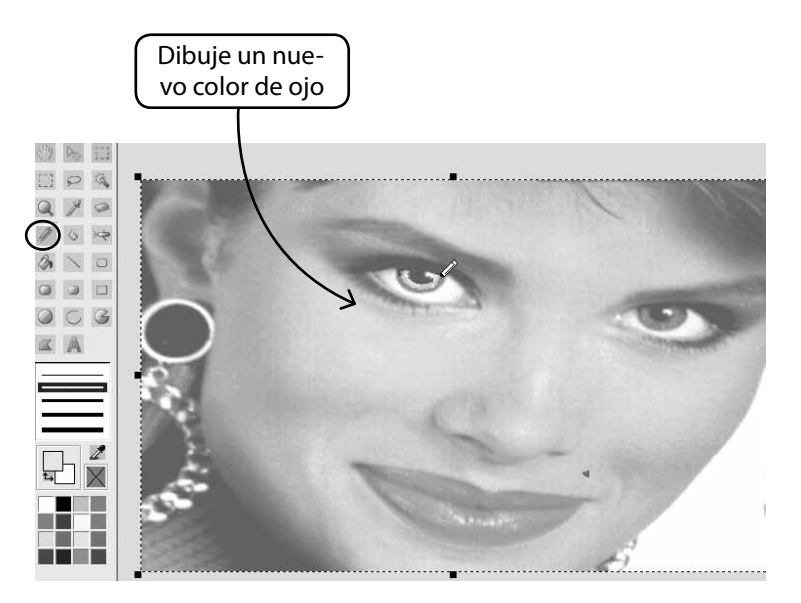

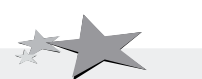

Futura 4 - AutoPunch Option - Spanish

*El Realzar las imagines para la PhotoStitch ayuda a obtener mejor calidad. Por ejemplo, dibuje los orificios nasales más oscuros, pestañas más gruesas, labios y frentes. Añada o borre el pelo... "En Negrita" resulta mejor para la PhotoStitch*

## **Visualizar / Mostrar Imágenes** En Detalle

Encender o apagar la imagen.

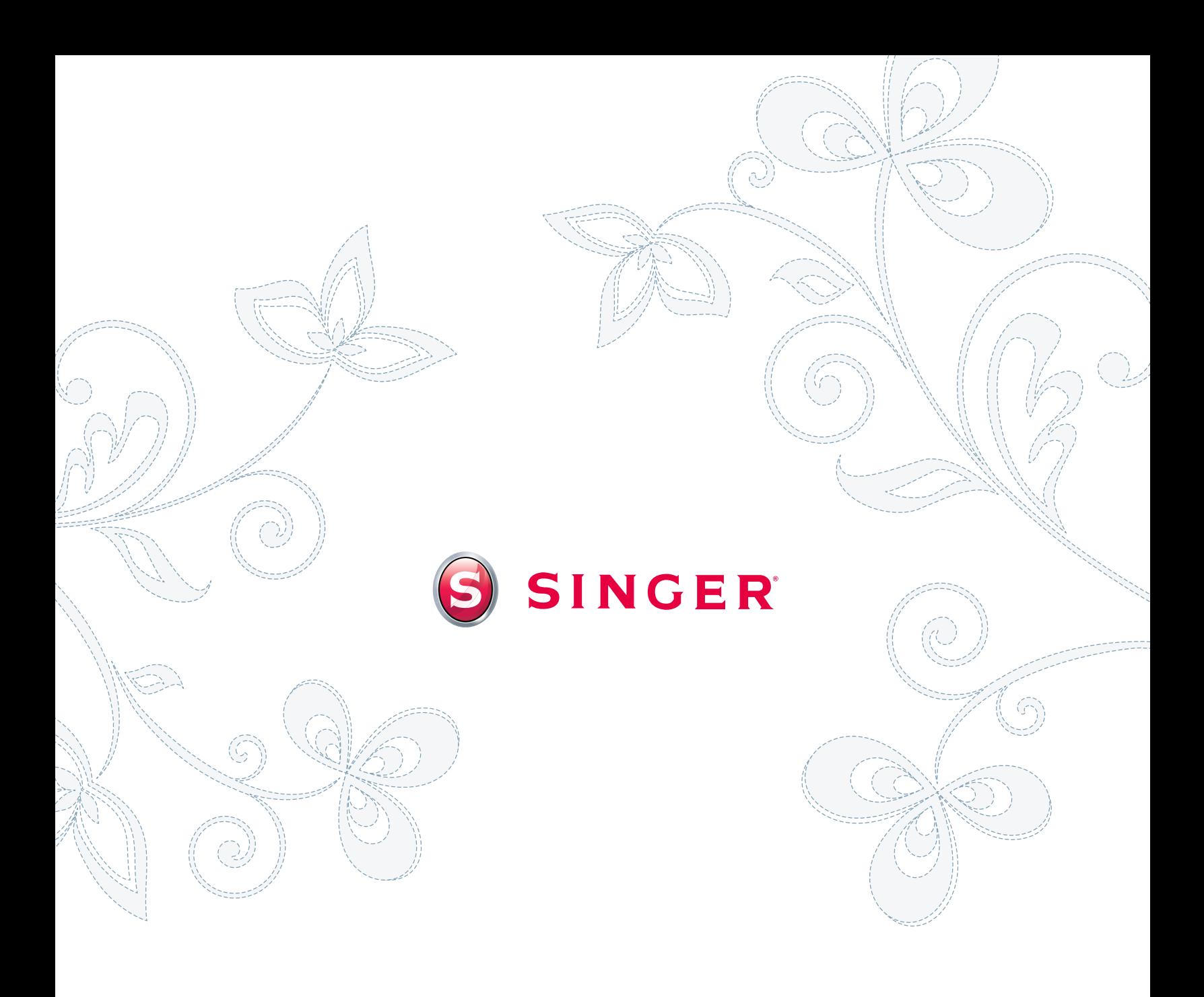